## How to Use YouTube to Create an Unbranded Video

Follow the steps below to create a YouTube account to post an unbranded video:

Step 1

*Create a Google Account*

(If you already have a Google Account, this step can be skipped.)

• To create a Google Account, go to [www.google.com](http://www.google.com/) and then click on *Create account*:

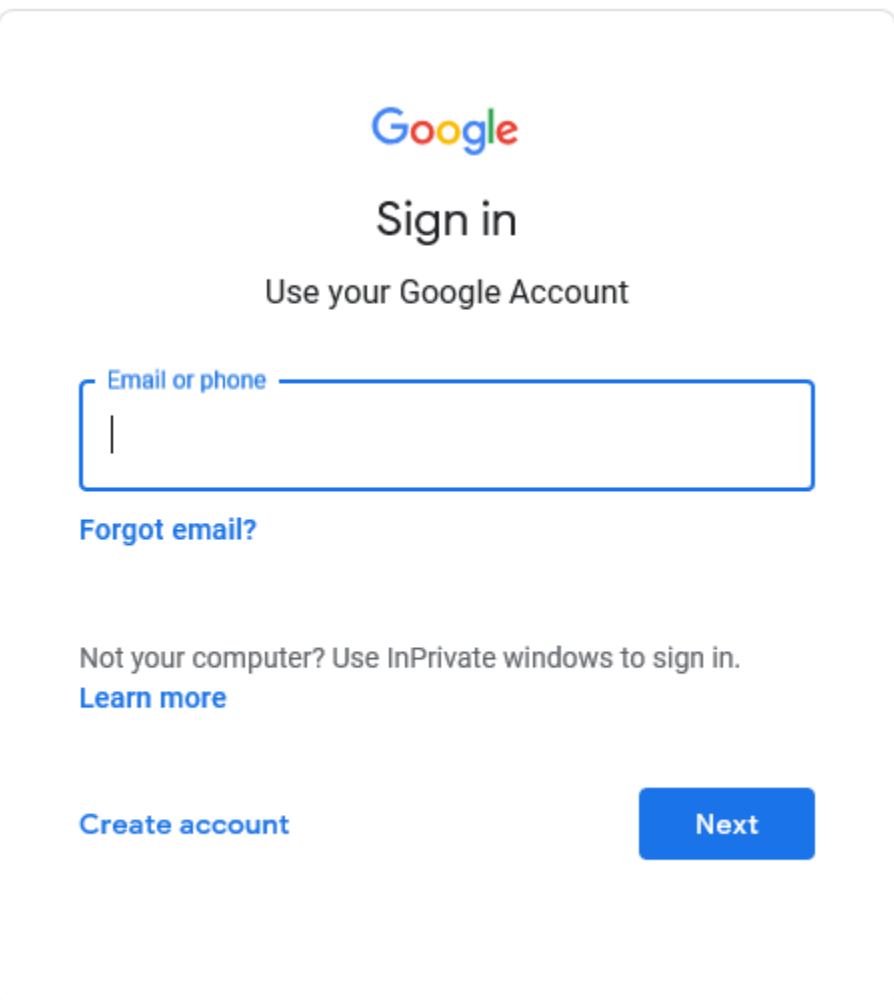

You will have a choice to either create "For myself" or "To manage my business".

For myself To manage my business He

Select "*To manage my business"* and then you will be able to set up your Google Account with an unbranded name.

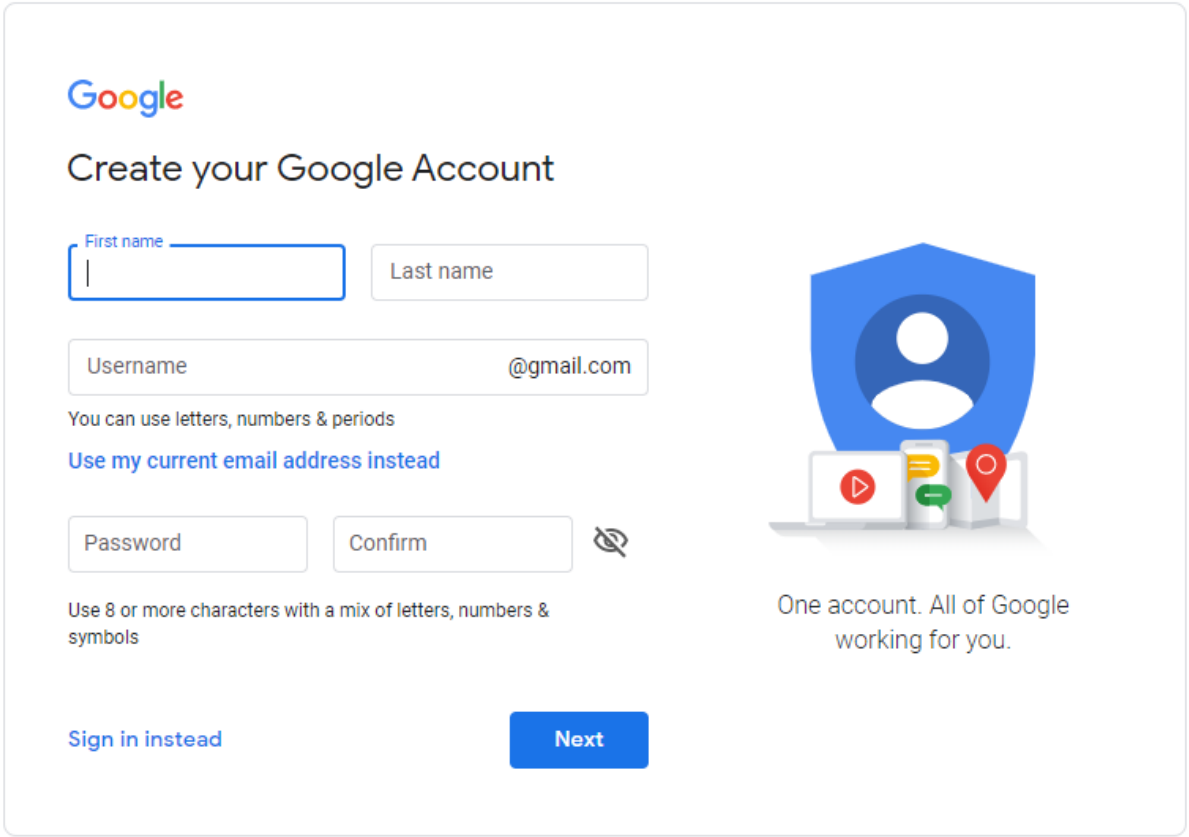

Enter a generic word for both First name and Last name. (If you enter your own first and last name or office name this will make your YouTube video a branded video) and then click on *Next*.

This will take you to a Verification Page and you will be emailed a Verification Code to enter. When the code is received, enter the code and then continue to set up account. Once your Google Account is set up, login to your new Google Account.

## Step 2

*How to Create a YouTube Account and add Video*

When logged into your Google Account, go to *Google Apps*. The icon is located in the upper right corner:

排

Click on the YouTube Icon. This will take you to your YouTube account.

Click on the initial in the upper right corner:

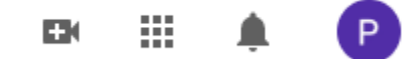

Then click on *Your Channel*.

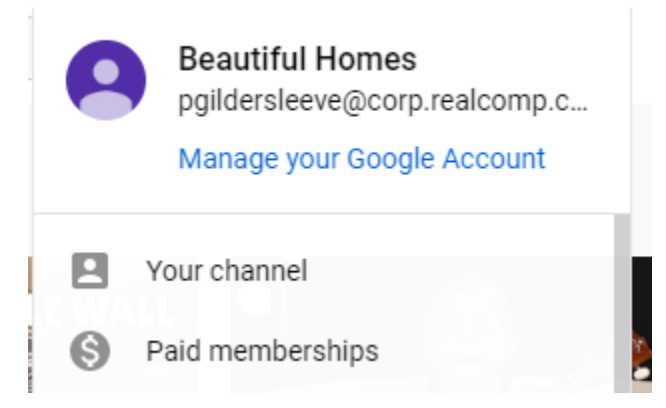

This will take you to your YouTube Account:

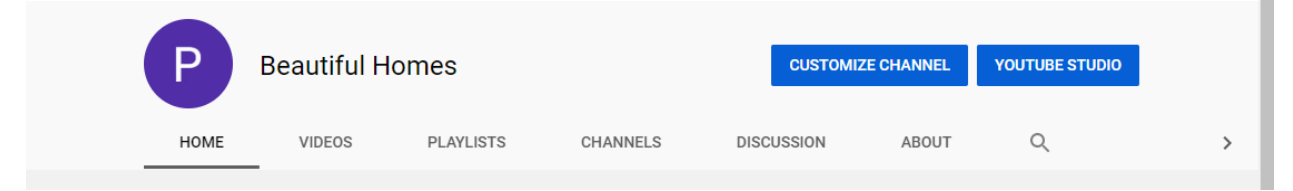

Click on *Videos* and then click on *YouTube Studio*:

This will take you to your Channel Dashboard.

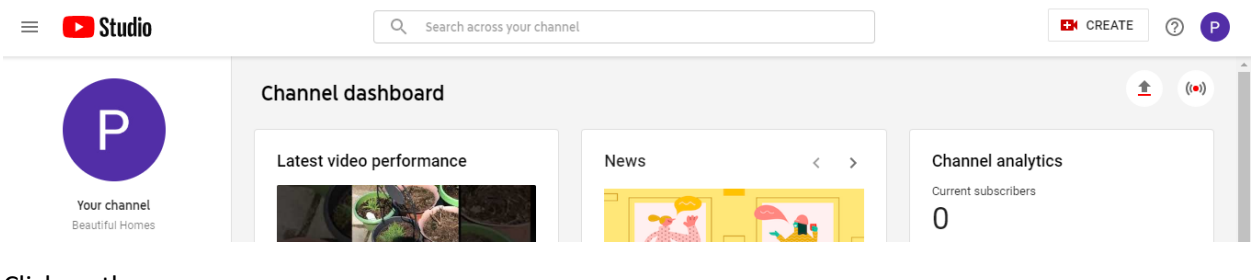

Click on the up arrow.

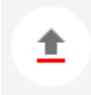

This will take you to the *Upload videos* screen:

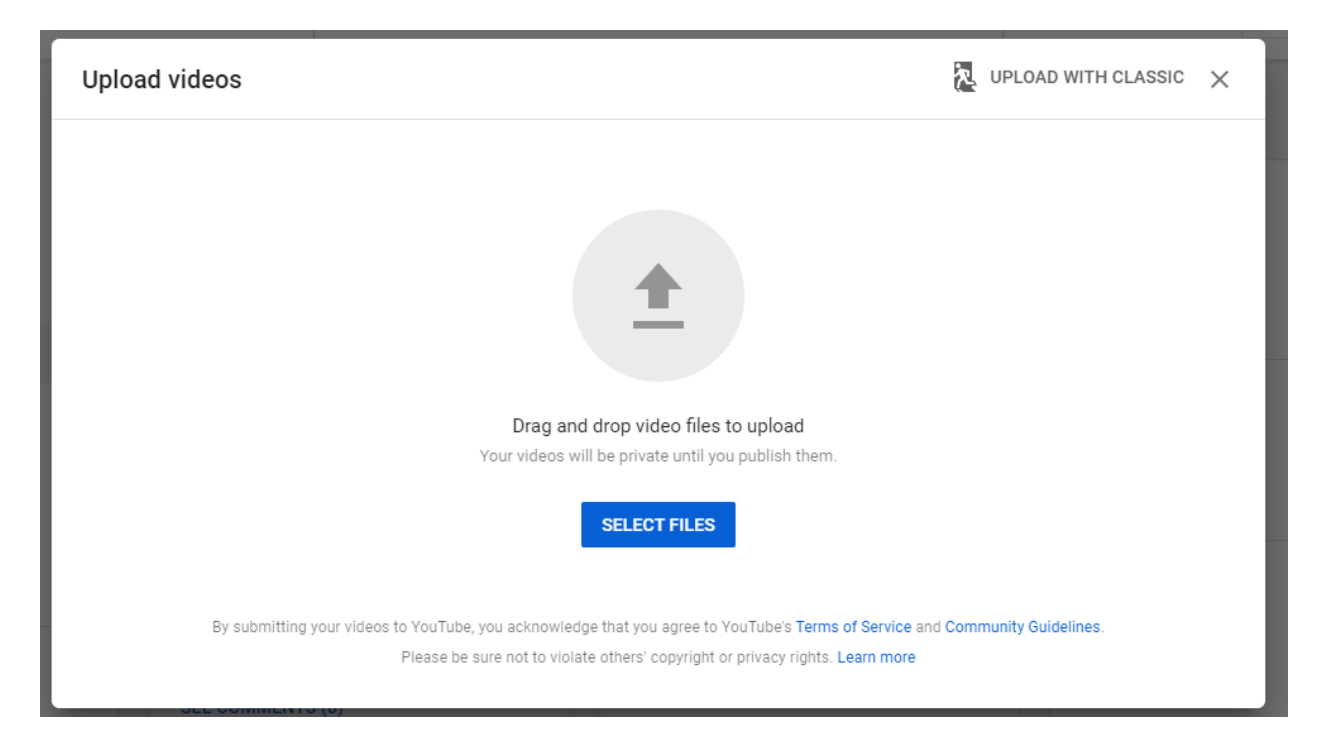

Click on Select Files or the up arrow and this will take you to your files on your computer.

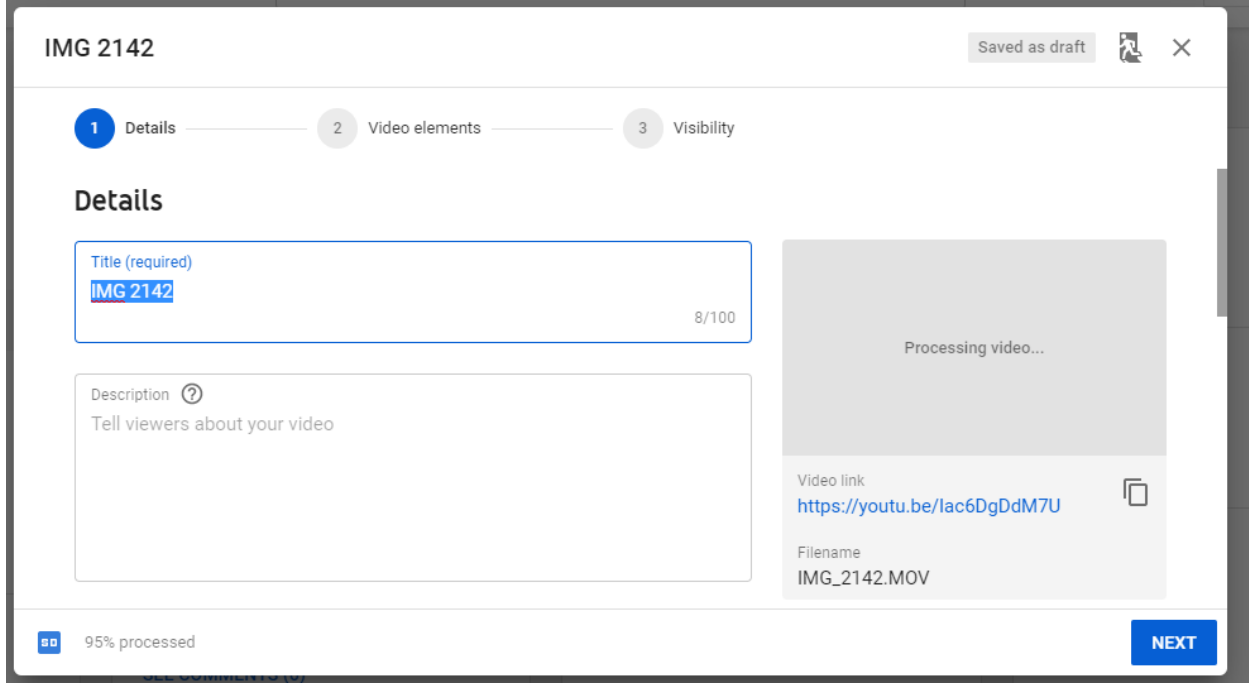

Select the video you want to add to your listing. This will then take you to the Details Screen.

Click on *Next*.

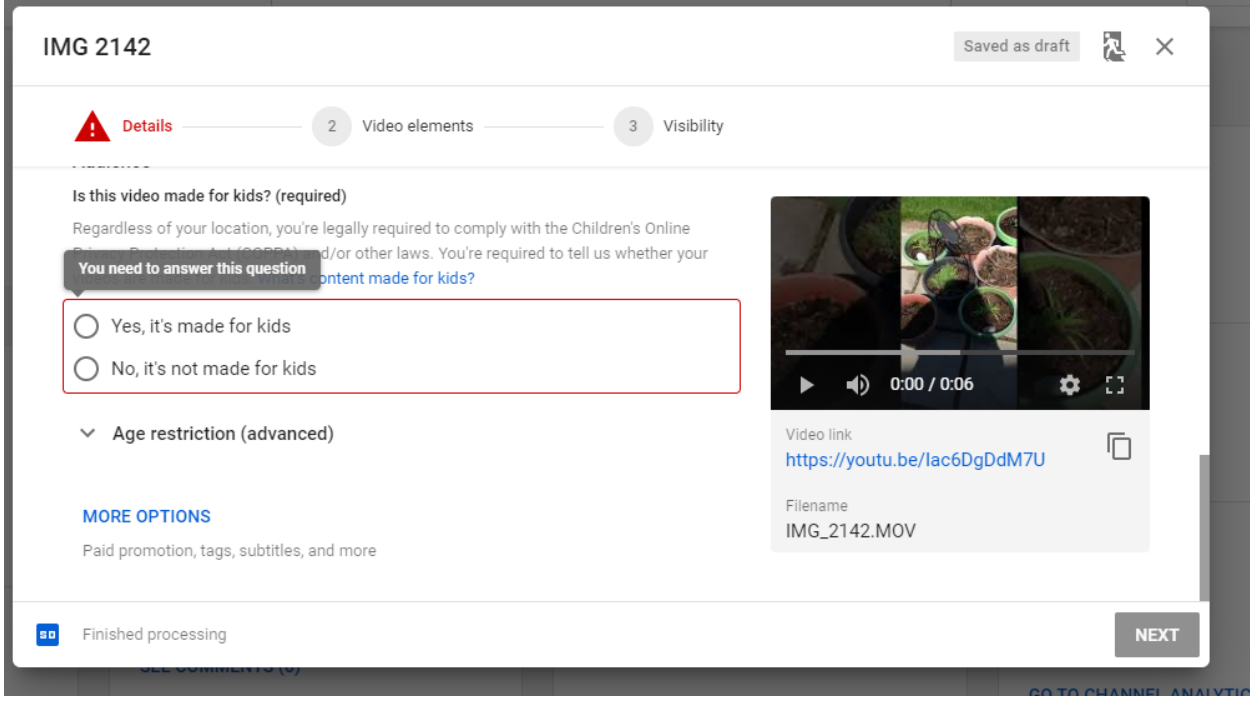

Continue selecting Details and click on *Next*.

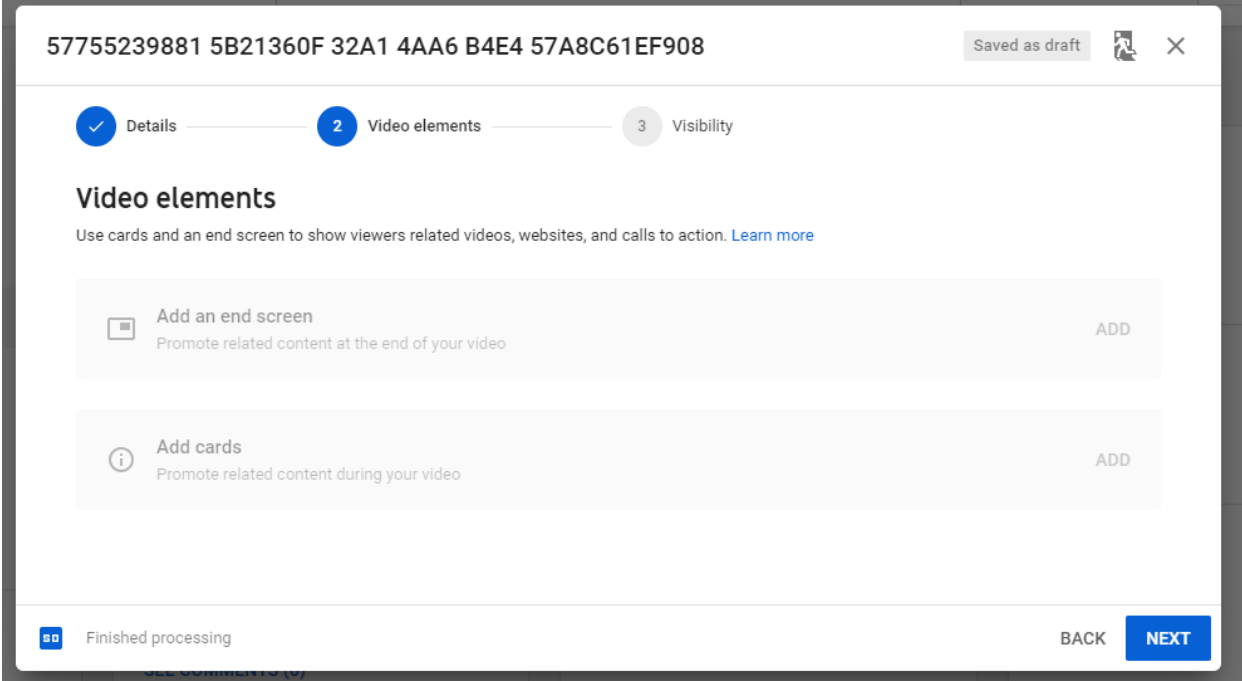

Click on *Next* and then select Public and then click on *Publish*.

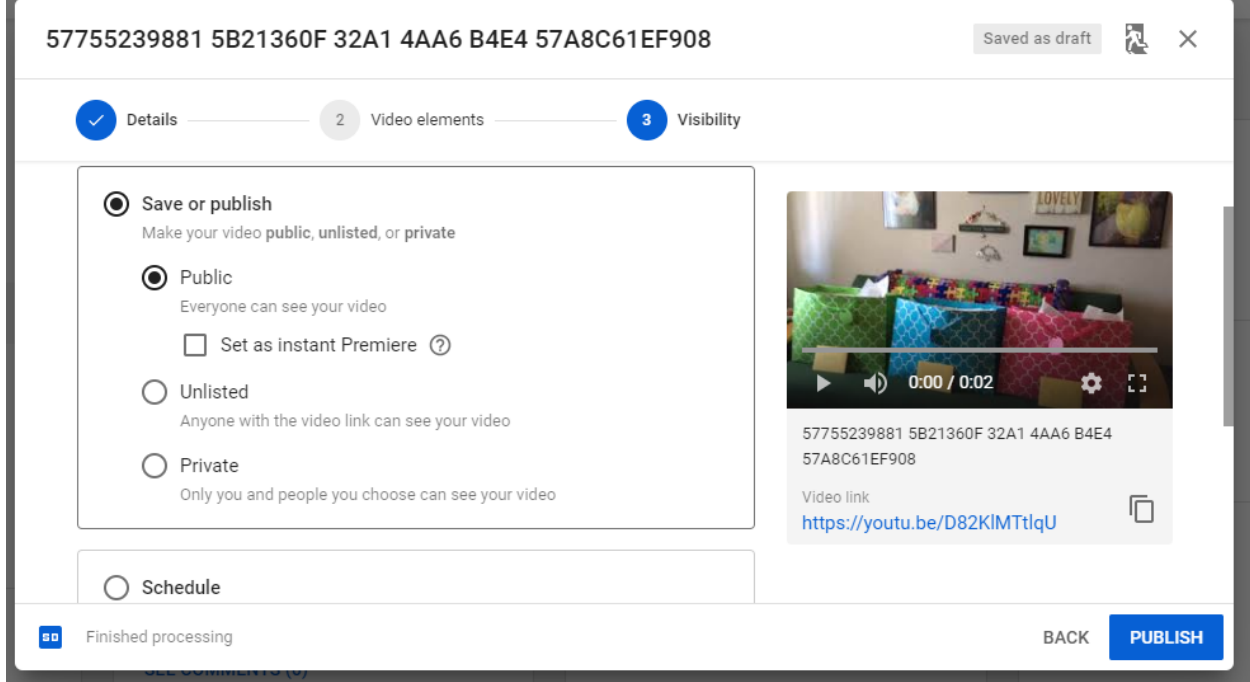

*Video Published* will display with the link to your video.

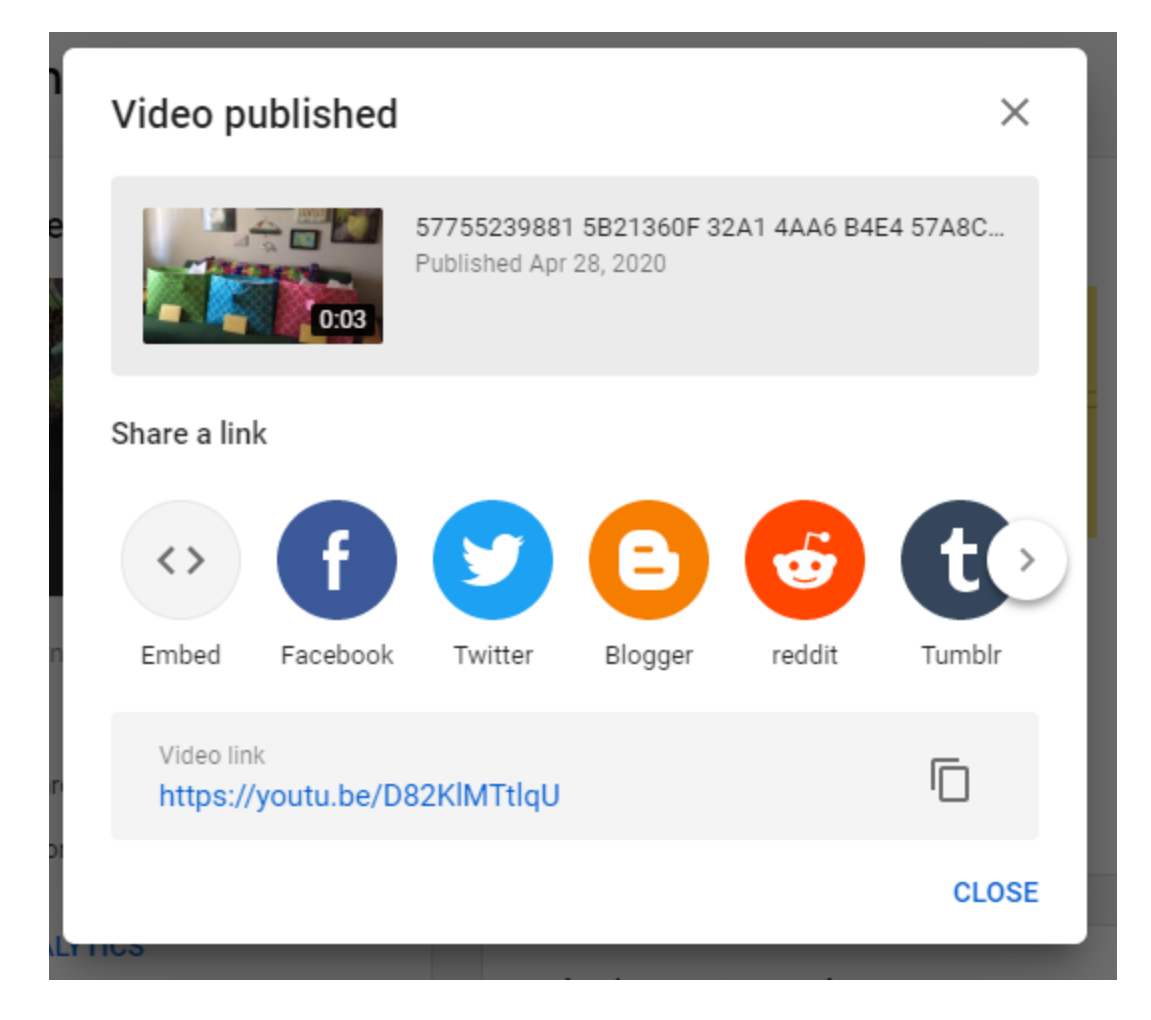

You can now copy and past the Video Link and add it to your listing.

Step 3

*How to add your video to your listing*

When logged into *RealcompOnline* go to *Input* and then under *Quick Modify* select your listing or enter your MLS# and then click on *Edit*.

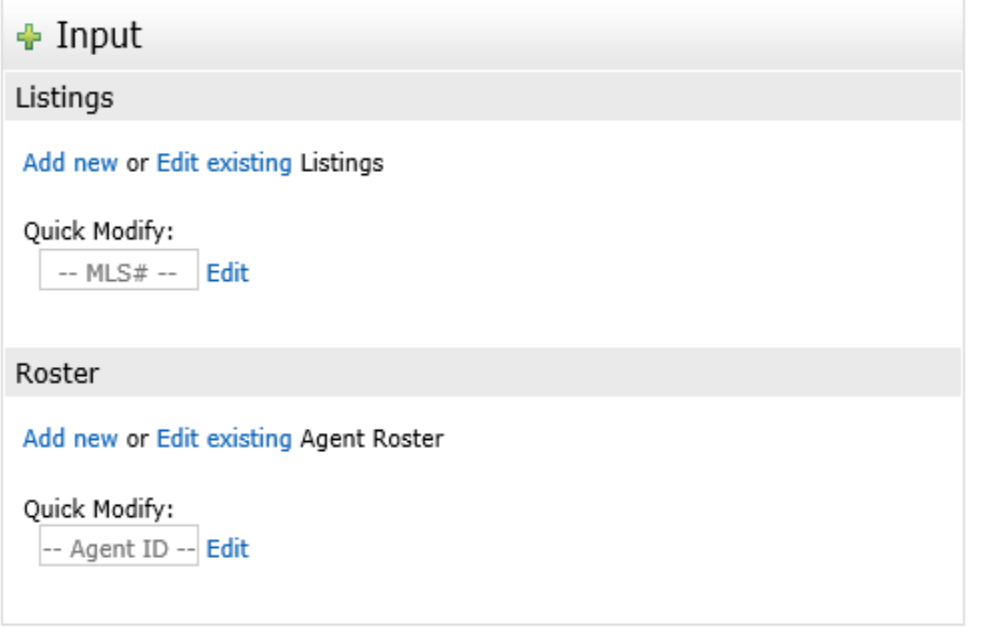

Under *Select Form* select Manage *Virtual Tours.*

Select Form

Residential/Condo Listing Form Residential/Condo LEASE Listing Form Multi Family Listing Form Vacant Land Listing Form Commerical/Industrial/Business Listing Form **Delete Listing** Manage Open Houses **Manage Virtual Tours** 

The *Virtual Tour* option will display. Under Branded VT URL enter the YouTube video URL and then under Virtual Tour Type select Video

Click on *Submit Listing*.

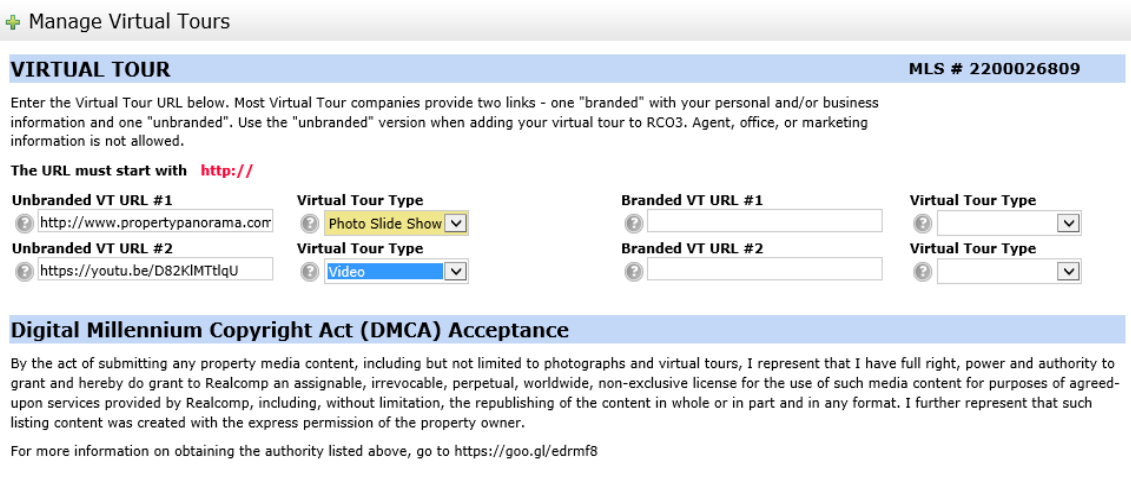

**B** Validate **O** Cancel Input **Submit Listing** 

Your unbranded Video will now show on your listing.